# **LED Video Processor**

# **User Manual**

### **Table of Contents**

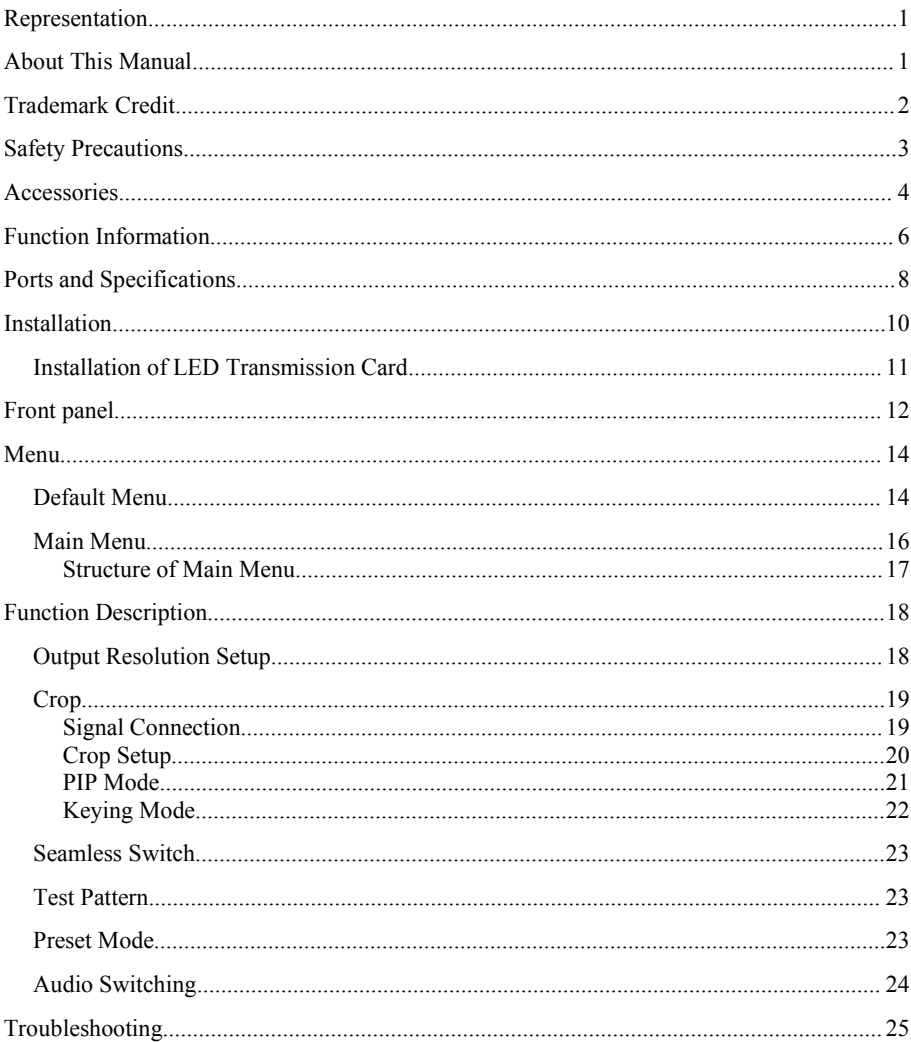

## <span id="page-2-0"></span>**Representation**

Without written permission of the Company, no unit or individual may imitate, reproduce or copy this Manual, in full or in part. This Manual shall not be distributed or used for any commercial purposes in any form (electronic, mechanical, photocopy, recording or other possible forms).

The product specifications and information mentioned in this Manual are for reference only and are subject to change without notice. Unless specifically agreed, this Manual is for guidance only. No statement or information in this Manual constitutes guarantee in any form.

### **About This Manual**

- Read this Manual carefully before using this device.
- For persons who need to purchase the accessories to this device
- $\bullet$  This Manual also provides the instructions on how to use such accessories.
- If this Manual provides the instructions on how to use an accessory to this device, the name of the accessory will be provided accordingly.
- Read this Manual together with the supplied instructions on the accessories to this device.

# <span id="page-3-0"></span>**Trademark Credit**

VGA and XGA are the registered trademarks of IBM.

VESA is the trademark of Video Electronics Standards Association.

The HDMI logo and High-Definition Multimedia Interface are the trademarks of HDMI Licensing LLC.

# <span id="page-4-0"></span>**Safety Precautions**

- $\Diamond$  The device is designed for indoor . For outdoor use, please take precautions.
- $\Diamond$  The device needs to use voltage with rated power. The error of input voltage must be  $±10%$
- $\Diamond$  Never use the device in a place with the altitude over 3048m.
- $\Diamond$  Never use the device after putting any foreign matter, such as water or metal object, into it, otherwise the device may be damaged and a fire may be caused.
- $\diamond$  Never use the device in certain special environments, such as near a heat source. This may overheat and damage the device. Use the device in a well-ventilated place and prevent the ventilation opening of the device from being blocked.
- $\Diamond$  Never use the device in an environment where the temperature changes suddenly to prevent condensation.
- $\Diamond$  Never use the device in an environment with excessive dust or high humidity.
- Use the device in an environment with the ambient temperature from -10℃ to 40℃ and relatively humidity of 90% or below.
- $\Diamond$  Never expose the device to a place where accidental collision or vibration may occur.<br>Consolidate the device when it is to be used in a place with vibration.
- $\Diamond$  Never connect the AC power cable to an AC power cable that may cause excessive noise.
- $\Diamond$  The device must be connected with a ground wire.
- $\Diamond$  In case any irregular or abnormal phenomenon is found, immediately switch off the power supply, disconnect the AC power cable, and handle the phenomenon by referring to the Troubleshooting Guide.
- $\Diamond$  If the device is damaged, never dismantle it without permission. Please contact the service department.

## <span id="page-5-0"></span>**Accessories**

Open the package carefully, and check whether the following objects are contained in it. If any accessory is lacked, contact the seller.

- **AC power cable 1 pcs** (for 100-240 V) Connected to the AC power connector to supply power to this device.
- **DVI cable 1 pcs** Used to connect the signal source to the DVI input port of the device or connect the DVI output port of the device to the LED transmission card.
- **M3\*6 Round Head Screw (4PCS) and** Φ **5**\***18mm Spacer (4PCS)** Used to fix the LED sending card.
- **LED Sending Card** (optional)

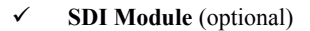

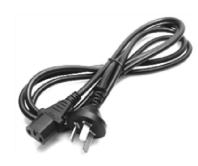

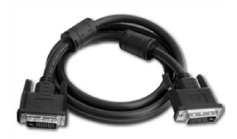

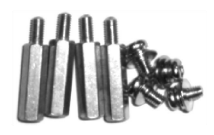

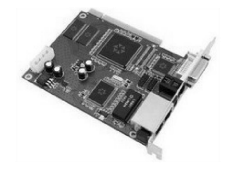

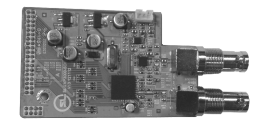

- **Flightcase** (optional)
- **User Manual** Reference for the user purchasing or using the device.
- **Qualified Certificate** The certificate that proves the product passes the strict quality inspection.
- **Warranty Card** Product after-service recording card, with which, the after-service provided by the Company can be enjoyed within the warranty period.

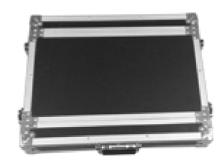

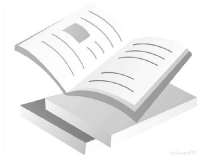

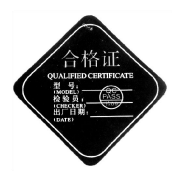

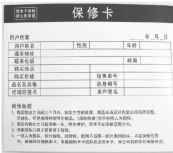

### <span id="page-7-0"></span>**Function Information**

The Video Processor is a high performance LED video processor that uses the 30-bit digital signal processing technology, advanced deinterlacing signal processing and real Seamless Switch technology for professional demonstration. It supports 1080p and  $1920x1200@60Hz$  full HD resolution output (up to  $2304X1152@60Hz$ ). Point-to-point pixel adjustment can be realized. It can receive several types of video input formats, such as 3G-SDI, HDMI, DVI, VGA ,CVBS.

#### **Splicing LED Video Processor**

The Video Processor supports signal cascade. Through a simple fusion device, ultra high resolution display can be realized without the purchase of expensive fusion controller.

#### **Seamless Switch**

The seamless Switch quick switching and fade-in fade-out effects are provided to enhance and present demonstration pictures of professional quality.

**Internal Test Patterns for Calibration and Setup**

A number of test patterns are provided, including square, color bar, gray-scale, alternating pixel, white field, red, green, and blue test patterns.

#### **Picture-in-picture Any Size Any Position**

The position, size, transparency, border width, color, order,etc. of picture-in-picture can be adjusted and controlled at will.

**Broadcast Quality Image Scaling Engine**

The Video Processor adopts the high performance 30-bit Faroudja® DCDI image scaling engine for up or down the resolution conversion of signals with various resolutions, and is

equipped with the professional ACC and ACM video processing engine to give you completely new visual enjoyment.

#### **More Input/Output Interfaces**

The Video Processor has 6 video input interfaces and 2 video output interfaces, covering the currently most common video interfaces and SDI high definition camera interface.

### **Convenient Panel Keys**

A visual LCD interface and clear keypad backlight simplify the installation and control of the system.

# <span id="page-9-0"></span>**Ports and Specifications**

Ports are the important parameters the user should understand before the installation. By understanding the ports, the user can install and set up the device rapidly and avoid problems. The following are the definitions and specifications of the ports on the back of the video processor.

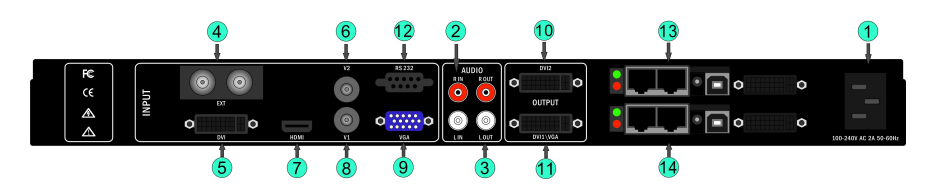

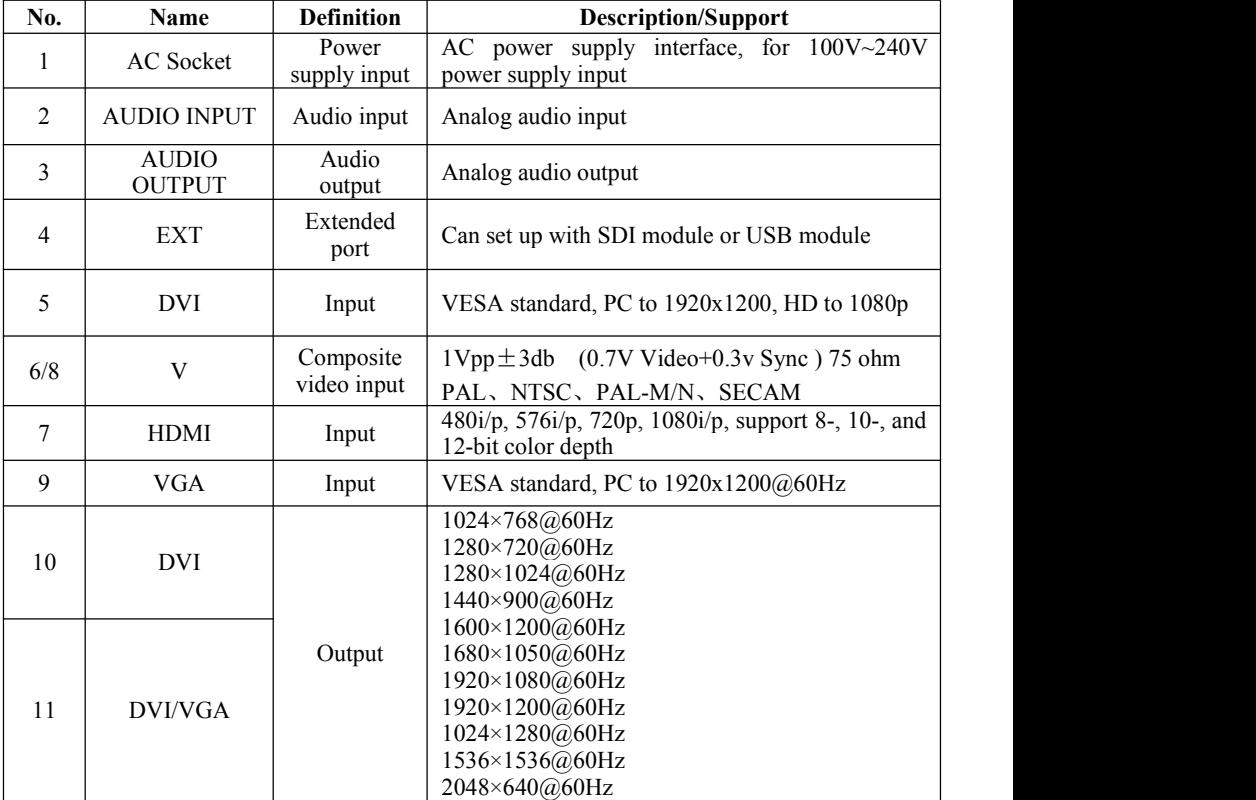

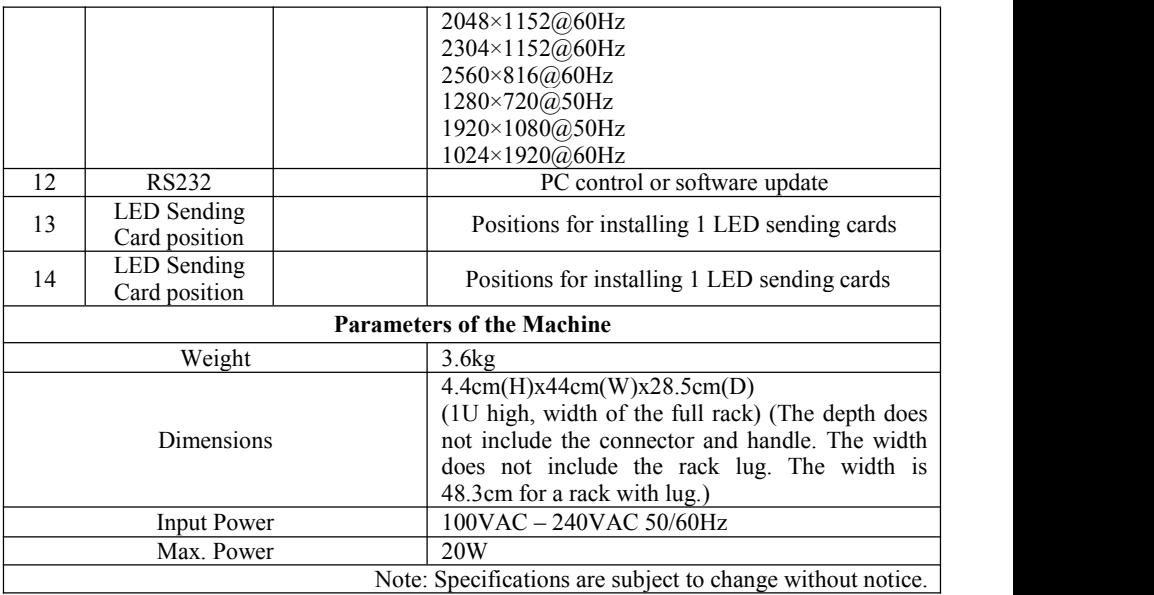

## <span id="page-11-0"></span>**Installation**

Before the installation, please check whether the installation components are complete and carefully read the Safety Precautions and the Ports and Specifications. Humanized treatment is used for the ports of the video processor, with a box indicating the input ports and a box indicating the output ports. In an engineering program, try to use HD interfaces, such as HDMI, DVI, or SDI. The figure below shows the common installation programs.

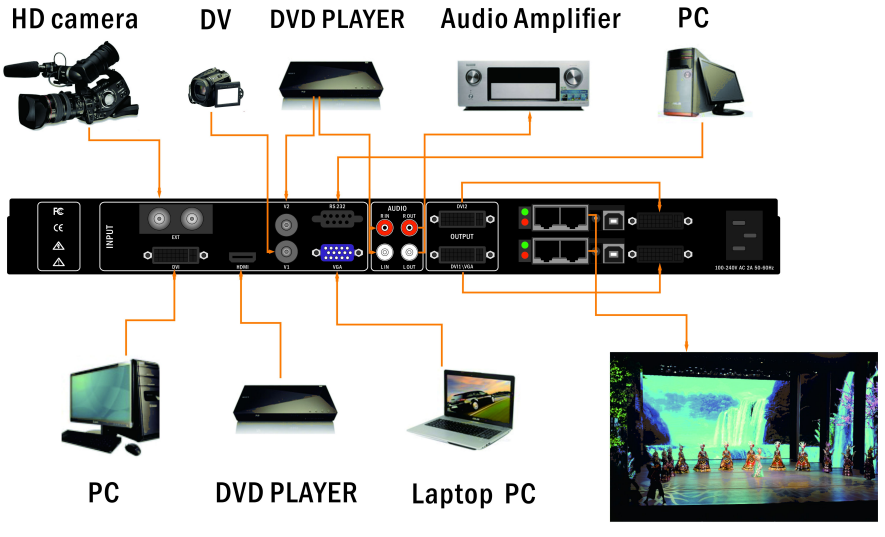

**LEDWALL** 

### <span id="page-12-0"></span>**Installation of LED Transmission Card**

1. Remove the upper cover and then the baffle of the case and install the fixing bolts at the corresponding positions so as to install the transmission card of the corresponding brand.

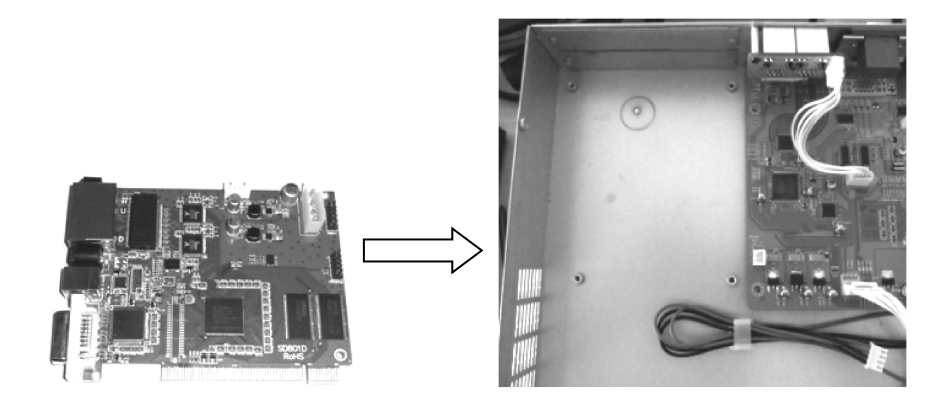

2. Install the LED transmission card, fix it with the 4 screws supplied, tighten the hexagonal bolt of the DVI interface, and insert the 4PIN, 5V power cable into the power socket of the transmission card, as shown in the figure. When the transmission card is installed, install the baffle of the case.

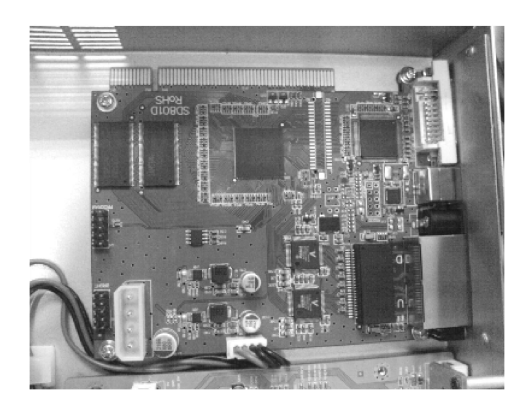

# <span id="page-13-0"></span>**Front panel**

The Front Panel of the video processor uses a friendly human machine interface and clear and simple LCD menu displaying. The default menu displays the operation modes of the video processor for you, and you can use the main menu to set detailed parameters. The panel provides the most frequently used shortcut keys with LED indicator inside (except menu operation keys) to indicate the operation mode of the current function.

Among the input shortcut keys of "INPUT SELECTION", press a key, and two indication modes may occur. When the indicator is flashing, it indicates there is no signal or no signal connection is detected; when the indicator is lit up, it indicates the signal connection is normal.

The following figure shows the Front Panel:

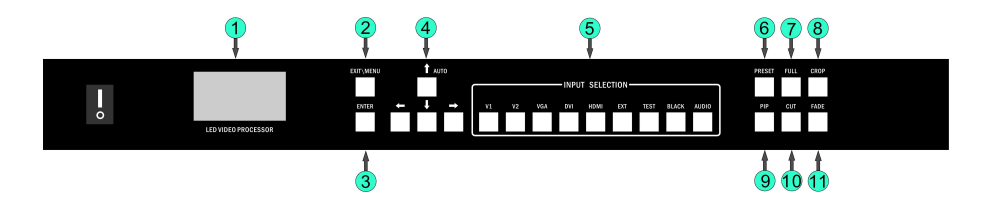

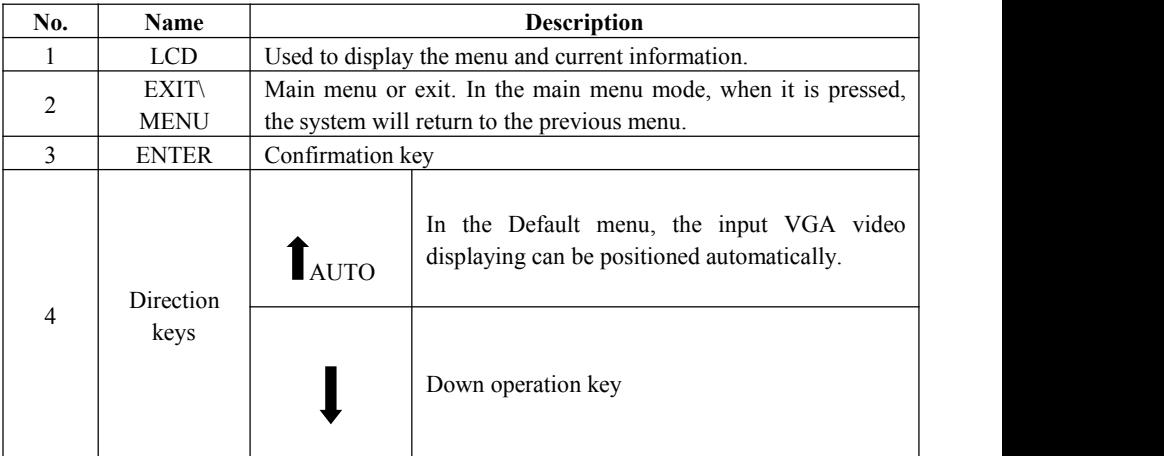

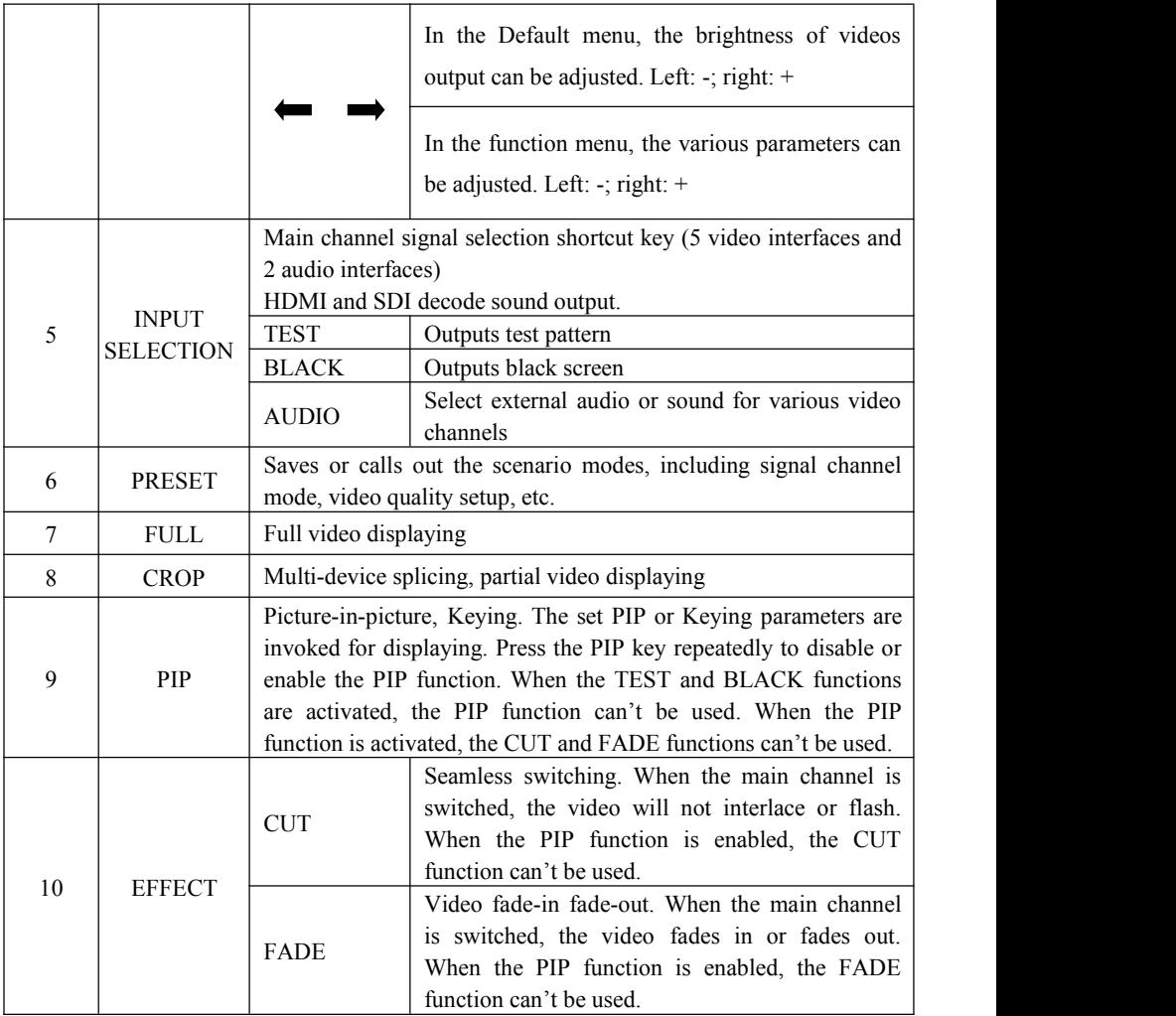

### <span id="page-15-0"></span>**Menu**

Use the LCD menu system to set the device quickly and intuitively, thus meets your use requirements.

When you do not operate or your operation is time-out, the LCD will display the default menu. If you use the keys on the Front Panel to set the device, the LCD will display the corresponding menu according to youroperation in order to prompt you and in order for better, quicker and more intuitive operation.

The menu system of the video processor will be described in details below by combining the displaying on the LCD and the keys on the panel.

### **Default Menu**

After the device powered on, the LCD will display the current state of the device, as shown in the figure:

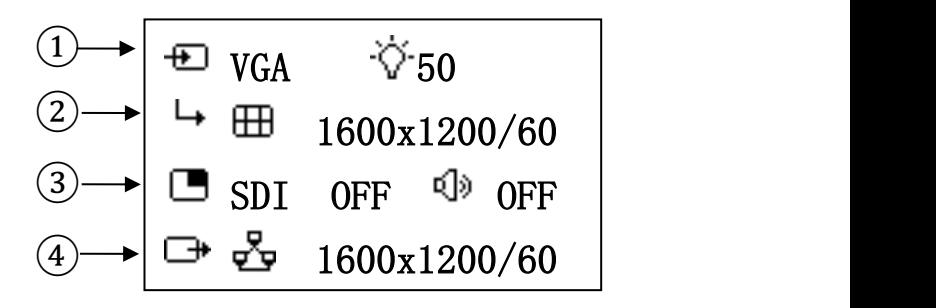

The meanings of the contents of the figure are as follows:

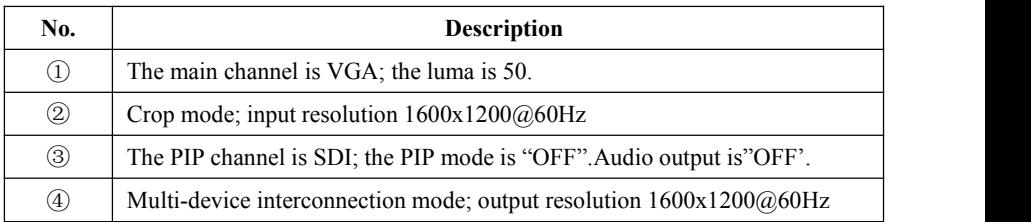

In the default menu, the LCD displays the icons of the various functions. The meanings of the icons are described in the table below:

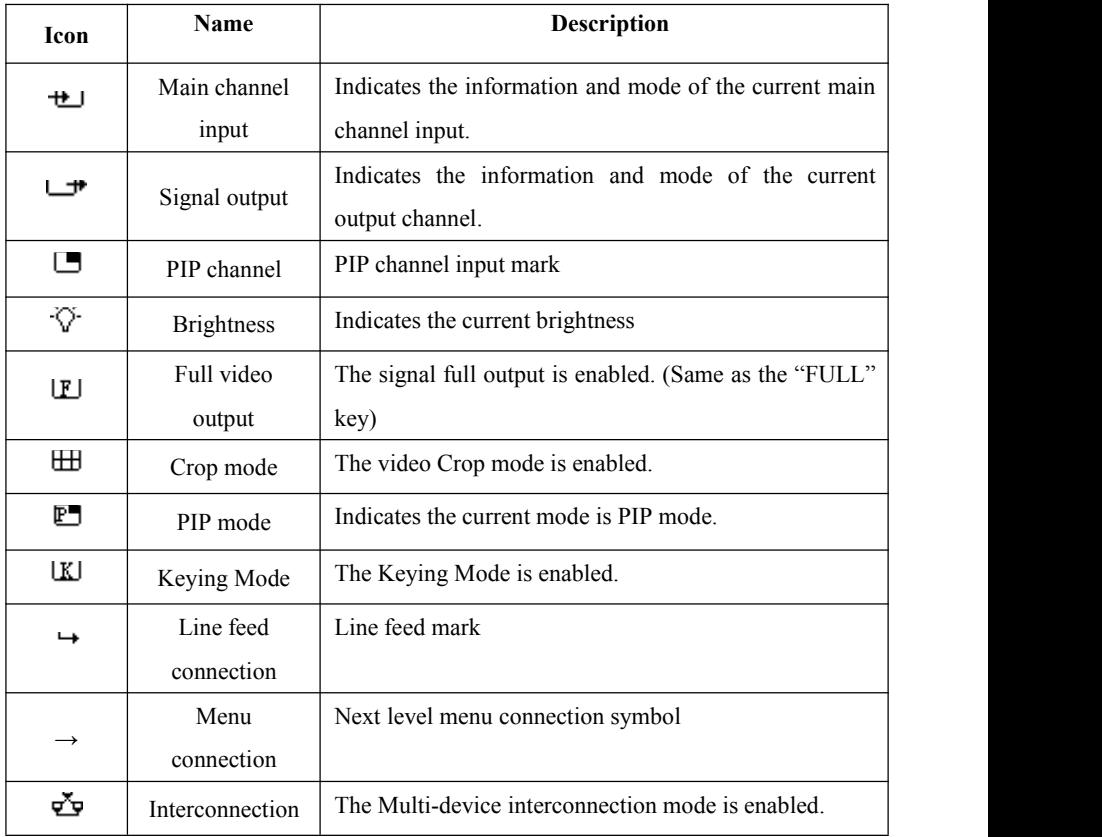

<span id="page-17-0"></span>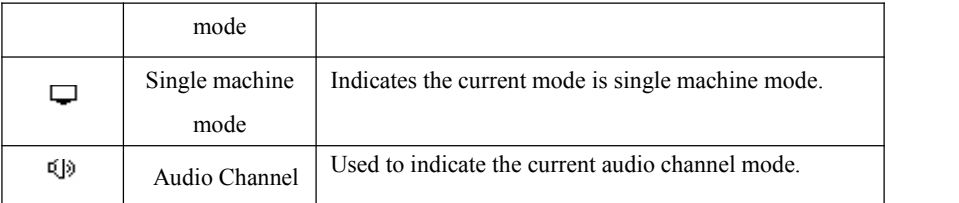

### **Main Menu**

When you press the "EXIT/MENU" key, the video processor will enter the main menu mode and the LCD will display the following screen. Use the "EXIT/MENU", " $\bigcap_{i=1}^{\infty}$  AUTO", " $\bigcup_{i=1}^{\infty}$ ", " $\bigcup_{i=1}^{\infty}$ " and "ENTER" keys to select and adjust the various options.

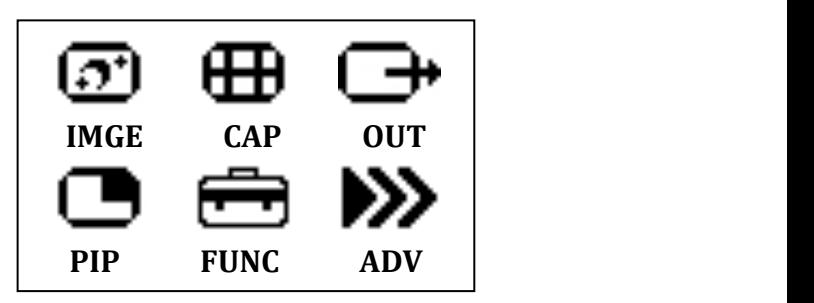

### <span id="page-18-0"></span>**Structure of Main Menu**

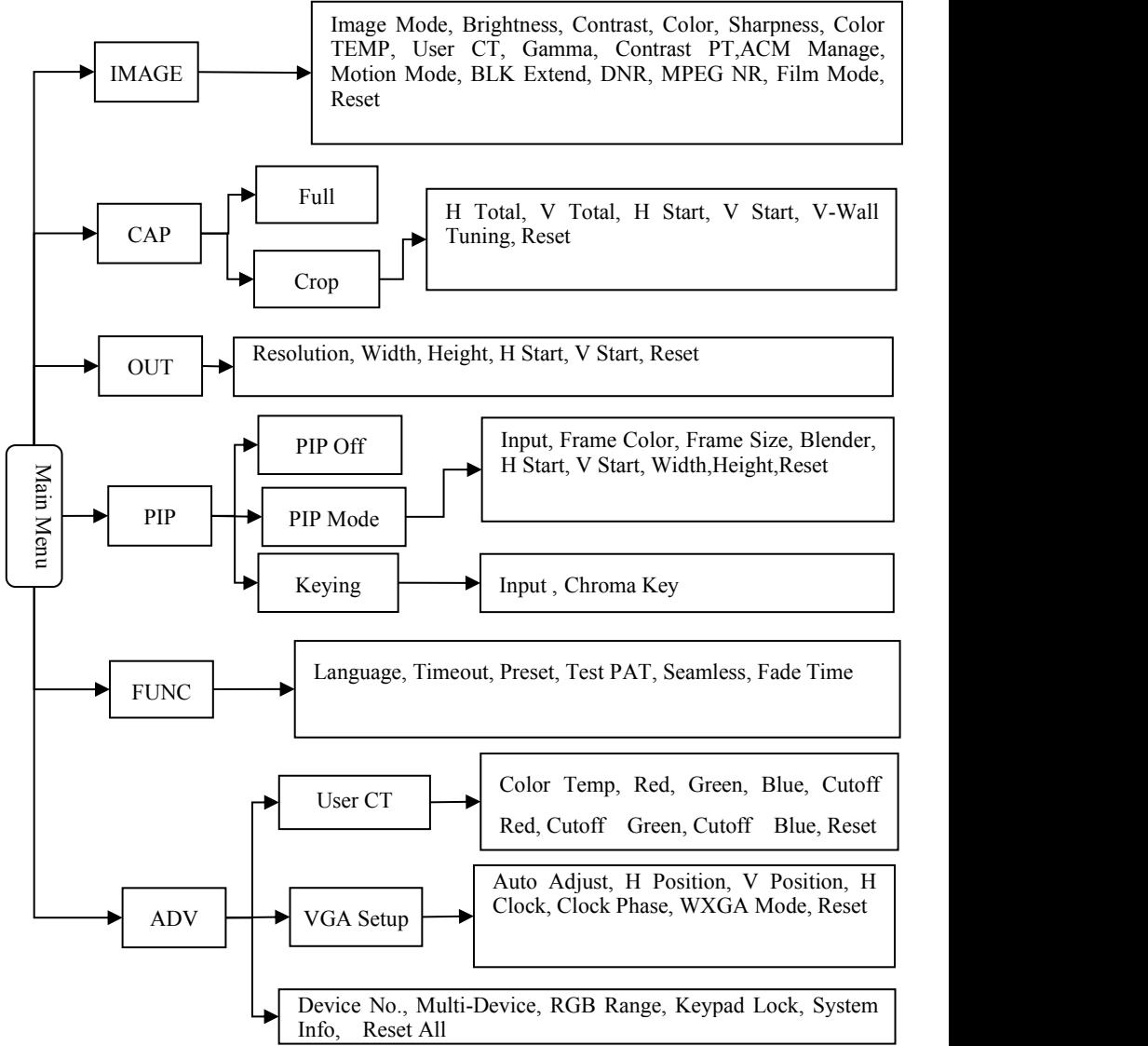

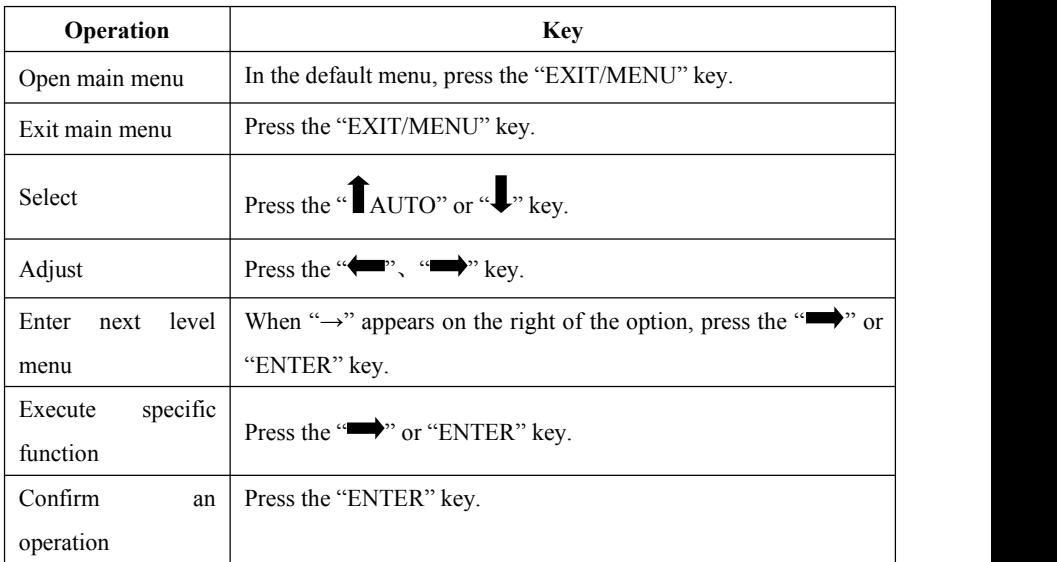

<span id="page-19-0"></span>The menu is operated in a fixed mode, as shown in the table below:

# **Function Description**

Through the critical function description, you can configure the video processor quickly to complete the installation and debugging. Before setting the various functions, check that the device has been correctly connected and the signal input is normal.

### **Output Resolution Setup**

When the device is installed, you need to set the output resolution of the processor according to the resolution of the LED wall, which can be completed through the "Output" setup of the main menu.

In the default menu, press the "EXIT/MENU" key to enter the main menu, select "OUT"  $\rightarrow$  "Resolution"  $\rightarrow$  Resolution, select the appropriate resolution, and press the "ENTER" key.

### <span id="page-20-0"></span>**Crop**

The fusion function is a solution used to solve the restriction of a single video processor's being unable to drive an ultra big LED. The ways of fusion are flexible. The fusion function can be applied in various LED fusion systems.

#### **Signal Connection**

The Crop function uses one input signal splicing unit, that is, a channel can use a signal source only (signal loop out or signal distribution input may be used), and outputs video on the LED wall after processing. Take the DVIinput splicing as an example, the connection method is shown in the figure:

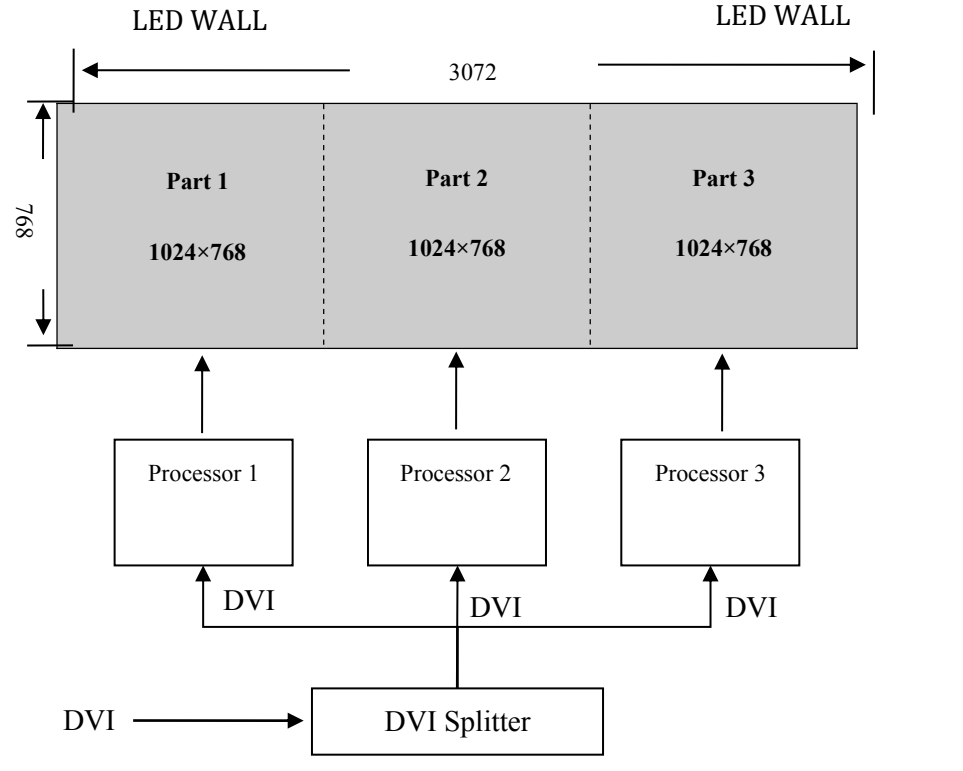

#### <span id="page-21-0"></span>**Crop Setup**

After the device is connected, set the corresponding output resolution and Crop method according to the LED wall.

**Set output resolution:** On the main menu, select "Output"  $\rightarrow$  "Output Resolution"  $\rightarrow$  Resolution, select the appropriate resolution, and press the "ENTER" key.

**Set Crop method:** On the main menu, select "CAP"  $\rightarrow$  "Crop", set the horizontal/vertical size and start position, and press the "ENTER" key. Refer to the figure when making the setup.

Example of Crop parameters:

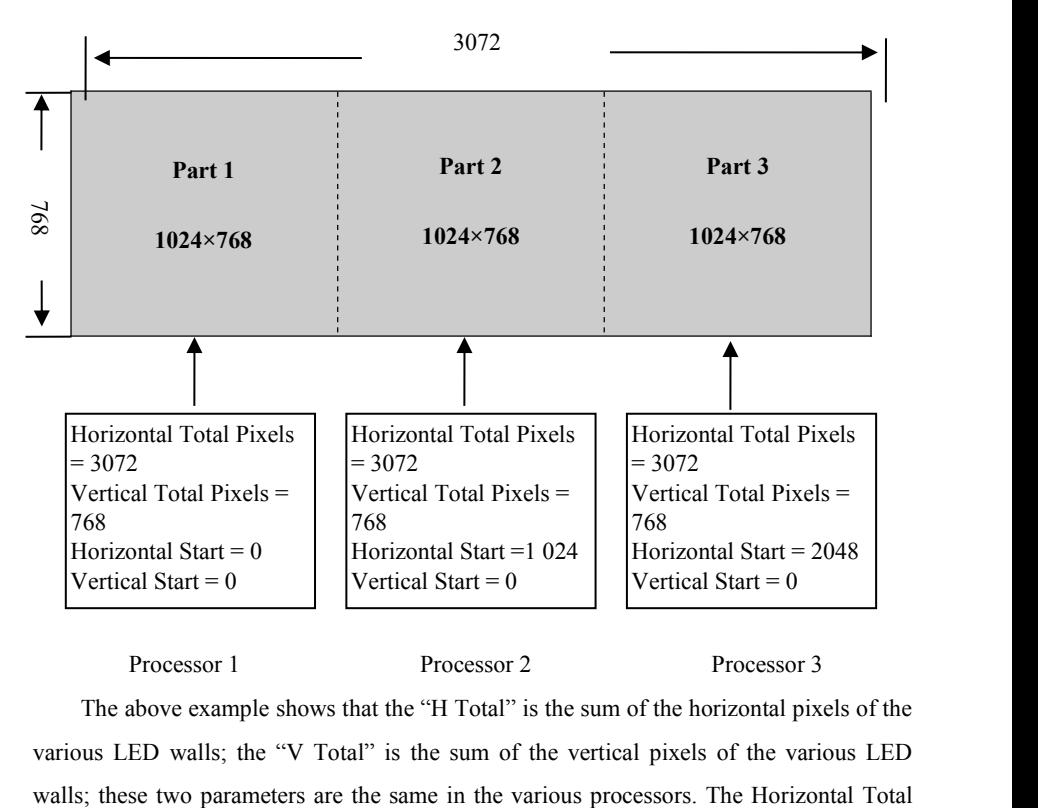

Processor 1 Processor 2 Processor 3

The above example shows that the "H Total" is the sum of the horizontal pixels of the various LED walls; the "V Total" is the sum of the vertical pixels of the various LED <span id="page-22-0"></span>Pixels and Vertical Total Pixels form a coordinate plane with pixel as scale. The processor sets the desired parameters "H Start" and "V Start" according to the coordinate plane.

#### **PIP**

The PIP function includes the Picture-in-Picture mode and KEY mode. When the function is turned on, the "Seamless Switching" function will be turned off automatically.

#### **PIP Mode**

The PIP mode is Picture-in-Picture that uses the digital technology to display two programs on the same screen, that is, on the main screen being watched normally, one or more compressed sub-screens are inserted, so that the user can monitor other channels while watching the main screen. In the PIP mode, the user needs to provide at least two channels of signal input and set the PIP menu accordingly. Before using the PIP function, the user should understand the Source Input Conflict List.

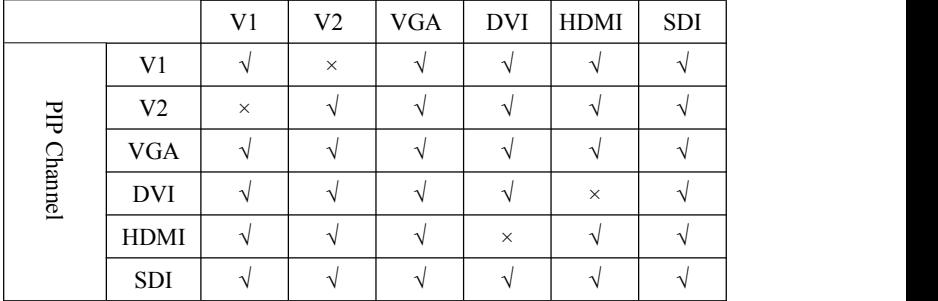

#### Source Input Conflict List

The example of detailed PIP parameter setup is as follows:

**Enter PIP menu:** In the main menu, select "PIP"  $\rightarrow$  "PIP Mode"  $\rightarrow$  Parameter Setup and set the parameters of the PIP mode.

<span id="page-23-0"></span>Note: To select the input signal channel of PIP, you must select in the "PIP Mode" menu. There is no shortcut key.

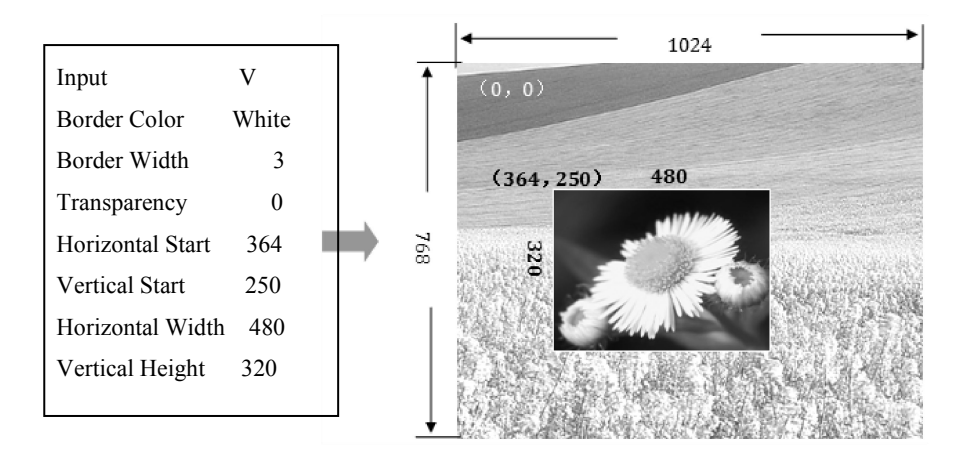

#### **Keying Mode**

Keying is the extension of the PIP function. It is realized by reducing the specified colors from the picture colors of the PIP channel input. The Keying function can be used in some simple special effect processing and caption adding. The setup operation is simple. Refer to the setup example:

Enter the Keying menu: In the main menu, select "PIP"  $\rightarrow$  "Keying"  $\rightarrow$  Parameter Setup, set the "Input" to "VGA" and the "Chroma Key" to "Black". Tip: Here, the "Chroma Key" refers to the colors extracted, including blue, green, red, and black.

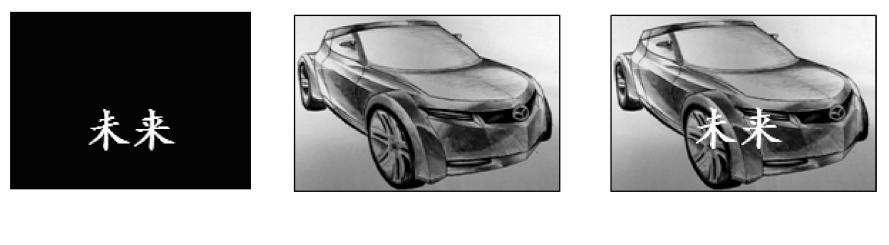

PIP Channel + Main Picture Channel = Caption Effect

<span id="page-24-0"></span>The above figure shows that the PIP channel input is a picture of white text in the blue background, and when the two pictures are overlaid and the blue color is removed, the caption effect is realized.

#### **Seamless Switch**

The Seamless Switch is an effect realized when the main channel is switched. This effect allows the audience to watch pictures smoothly and comfortably when watching video being switched. When the PIP function is activated, the picture switching effect function can't be used. To use this function, disable the PIP function first. (The PIP function can be disabled in the main menu or with the "PIP" shortcut key.)

Seamless Switch has two effects, i.e."CUT" and "FADE". "CUT" is instant Seamless, and "FADE" is fade-in fade-out. The time of fade-in fade-out can be set in the main menu, select "FUNC"  $\rightarrow$  "Fade Time"  $\rightarrow$  Parameter Setup.

### **Test Pattern**

After the LED wall is installed, you may need to use the test pattern to inspect whether the LED wall is normal. The video processor provides a number of test patterns for you to test whether the LED wall has any defective pixel or blind spot and whether the LED wall lattice is aligned. You may make adjustment through the following operations.

**test pattern output:** On the Front Panel, press "TEST" to output the current pattern; press "TEST" again and use the direction keysto select different test pattern.

#### **Preset Mode**

In the preset mode, you can quickly invoke various frequently used application scenarios during use to reduce repeated, complex setup, thus improves the efficiency of operations. Each preset mode includes such parameters as signal channel mode, displaying

<span id="page-25-0"></span>mode, picture quality setup, etc. The saving and invocation of the preset mode are described below.

**Saving of preset mode:** In the main menu, select "FUNC"  $\rightarrow$  "Preset"  $\rightarrow$  "Save Mode", select any set of preset settings, and press "ENTER" to save it. Up to 4 sets of preset settings can be saved.

**Invocation of preset mode:** On the Front Panel, press "PRESET", use the direction keys to select a set of preset settings, and press the "ENTER" key to confirm the selection.

#### **Audio Switching**

The Video Processor has 3-channel audio switching, including external audio, HDMI audio, and SDI audio. The processor can realize 3 audio switching modes, i.e. Fixed External Input, Sound Channel Following, and Audio Off. Press the "AUDIO" key repeatedly to switch between these 3 modes.

**Fixed External Input:** The audio connection is in the External Sound Channel Input mode, and the video is switched without changing the sound channel.

**Sound Channel Following:** When the video is switched to HDMI, the sound channel outputs HDMI audio; when the video is switched to SDI, the sound channel outputs SDI audio; when the video is switched to V, VGA or DVI, the sound channel outputs external audio.

**Audio Off:** Press the "AUDIO" key repeatedly to turn off audio output, and the LCD will prompt the user of the mode of the audio.

# <span id="page-26-0"></span>**Troubleshooting**

Problems may occur during installation or use. The user can try to troubleshoot the device through the following steps. If the problem still cannot be solved, the user can contact the local dealer.

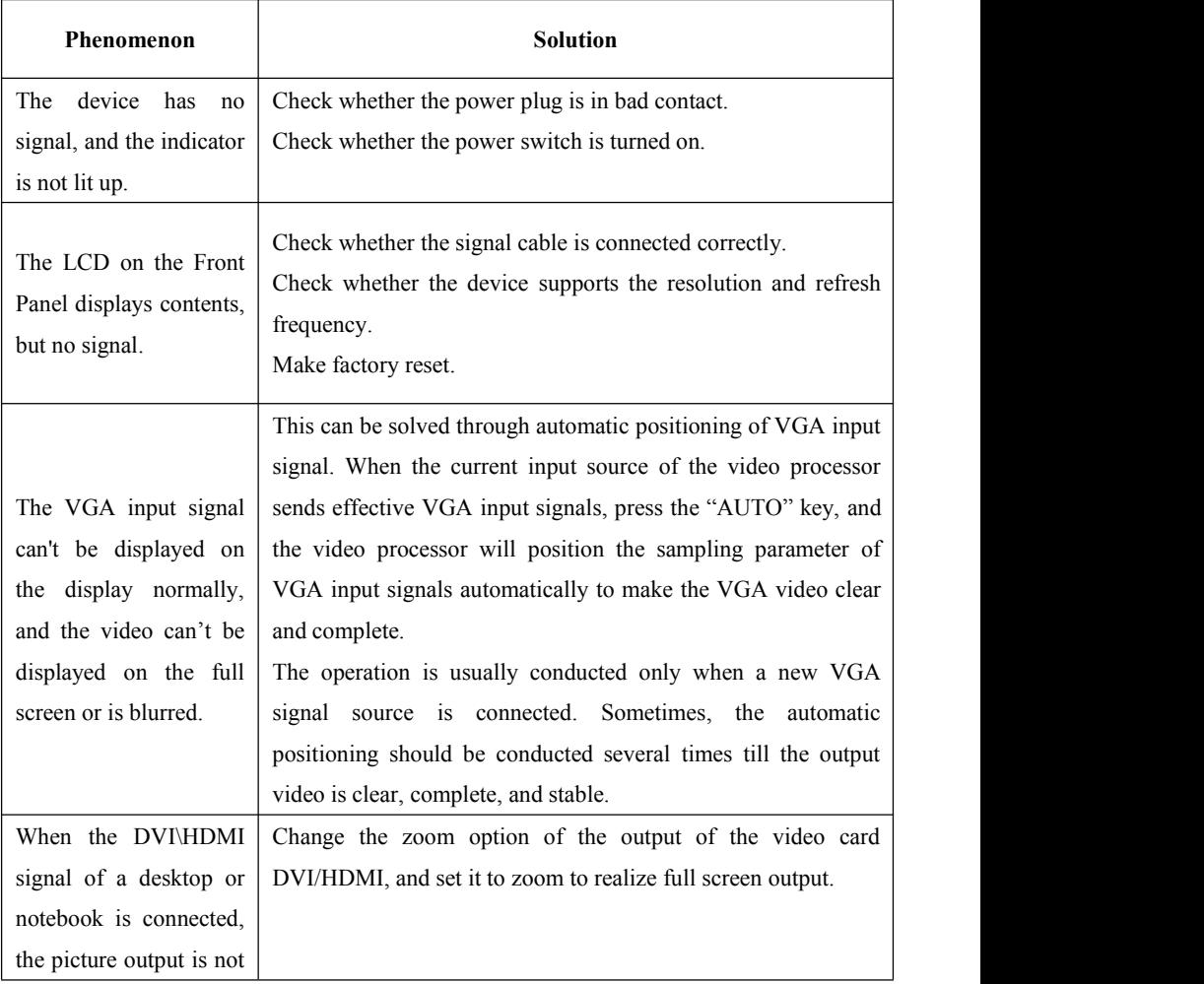

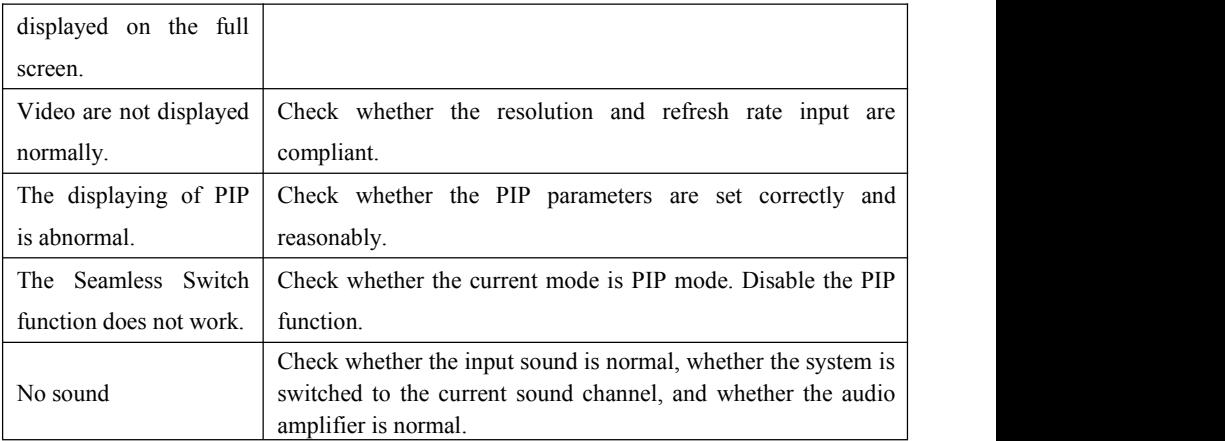